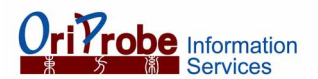

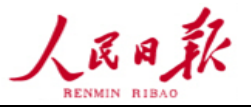

# 【利用者ガイド 人民日報 **1946**~】 **User Guide for People's Daily (1946-present)**

# **1.** はじめに **Introduction**

Oriprobe Information Services,Inc.はオンタリオ(カナダ)に拠点を置く電子リソース供給会社です。 People's Daily Press, Wanfang Dataなどからデータ提供を受け、幅広く質の高い中国電子リソースを 広く中国国外へ提供しています。

# **2.** データベース **Database**

## 人民日報 **People's Daily (1946-present)**

「人民日報」は中国ではもっとも影響力と権威のある新聞です。過去60年来「人民日報」は中国政府の 代弁者と唯一の拠点として、中国及び世界の人々に中国中央政府と中国共産党の政治法規、政治動向や 経済情報などを発表しています。「人民日報」は創刊されて以来、中国の社会と政治情報を知るバロメー ターとなっています。

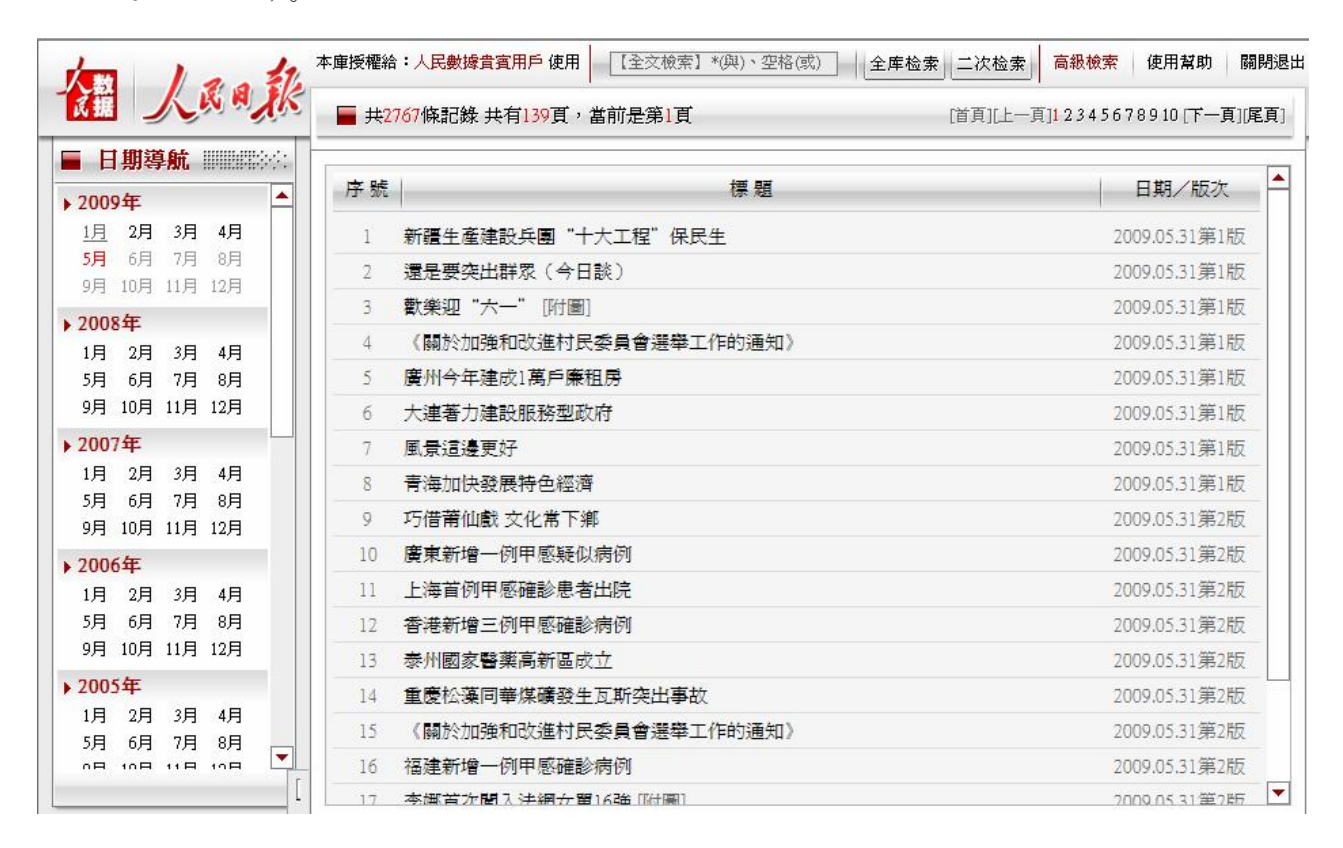

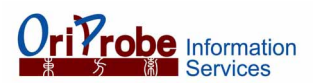

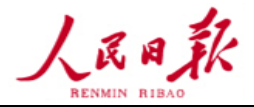

## **3.** 利用者ガイド **User Guide**

## **1)** 認定ユーザー・ログイン **Authorized User Login**

ID/パスワード方式:IDとパスワードを入力しログインしてください。 IPアドレスアクセス方式:IDとパスワードの入力の必要はありません。

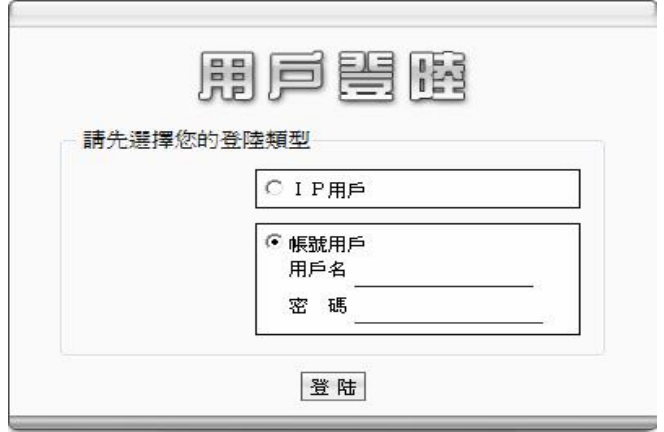

## **2)** 全文検索 **Full Text Search**

全文検索はデータベース内のすべてのテキスト、見出し、および小見出しを対象として検索します。 検索ボックスにひとつの単語を入力するほか、"\*"(AND)、あるいは" "(空白 OR)を用いることで 複数の単語を組み合わせて指定することが可能です。

例)拉薩\*"3.14" と入力し【全庫檢索】をクリックします。

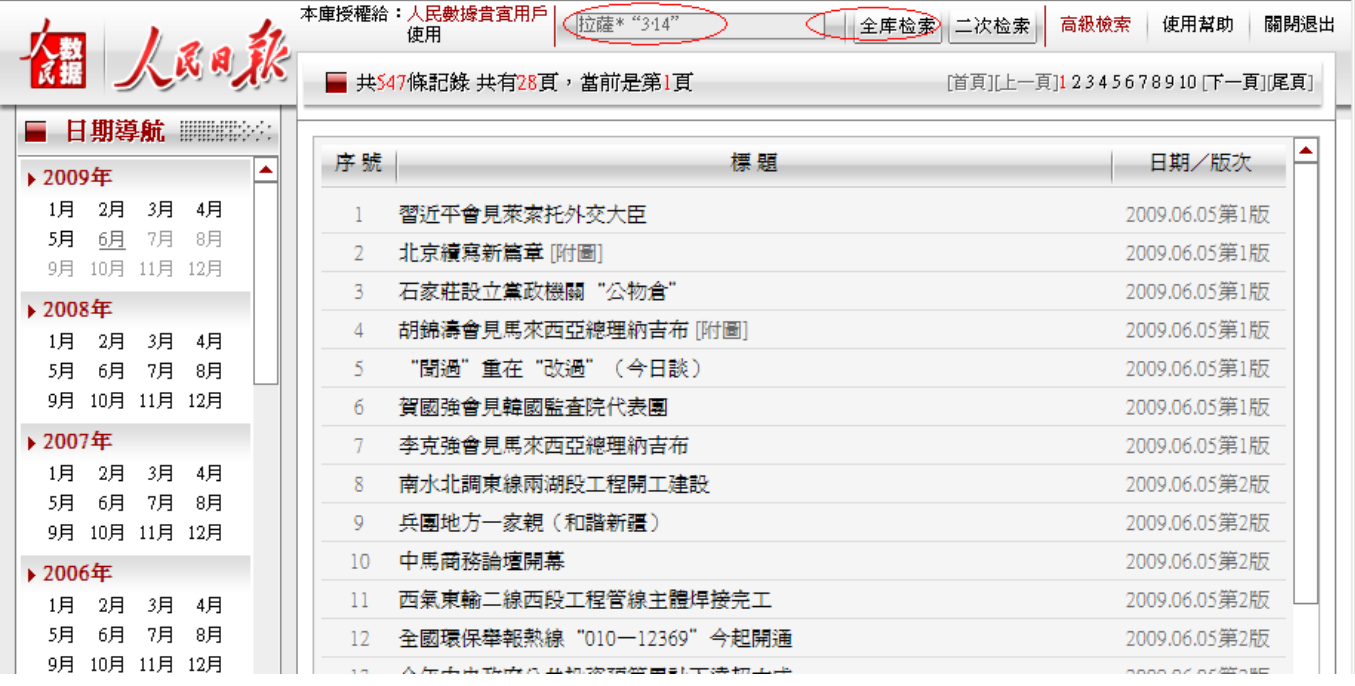

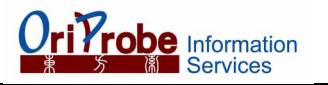

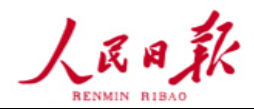

[首頁][上一頁]12345678[下一頁][尾頁]

■ 共比称記錄 共有8頁,當前是第6頁──。

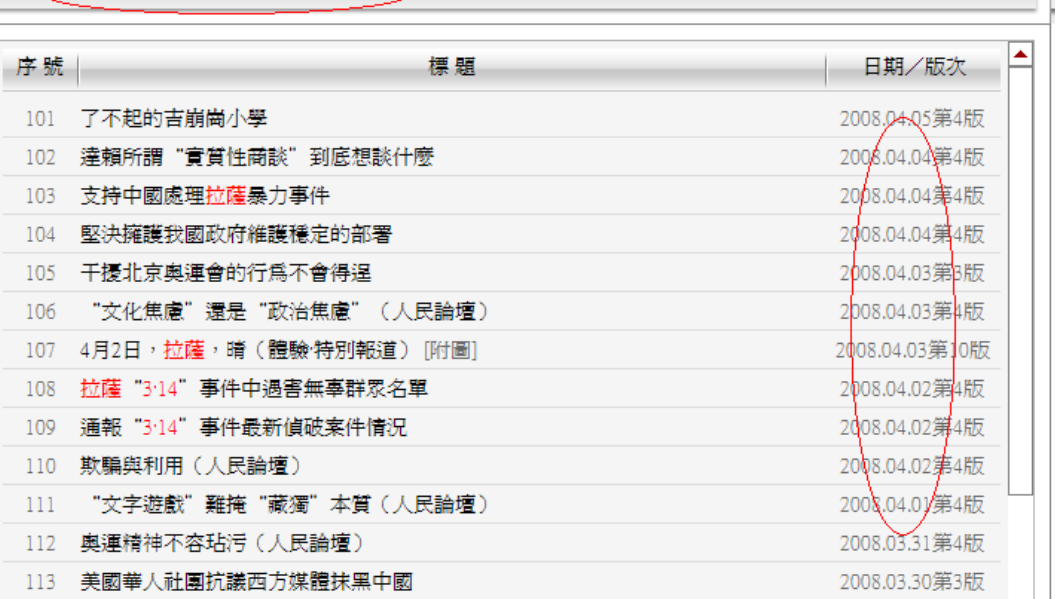

検索結果をクリックして、全文を見てください。

# **3)** 結果内検索 **Search within Results**

上記の検索結果の中からさらに全文検索をすることが可能です。 例)"維護穩定"と入力し【二次檢索】をクリックします。

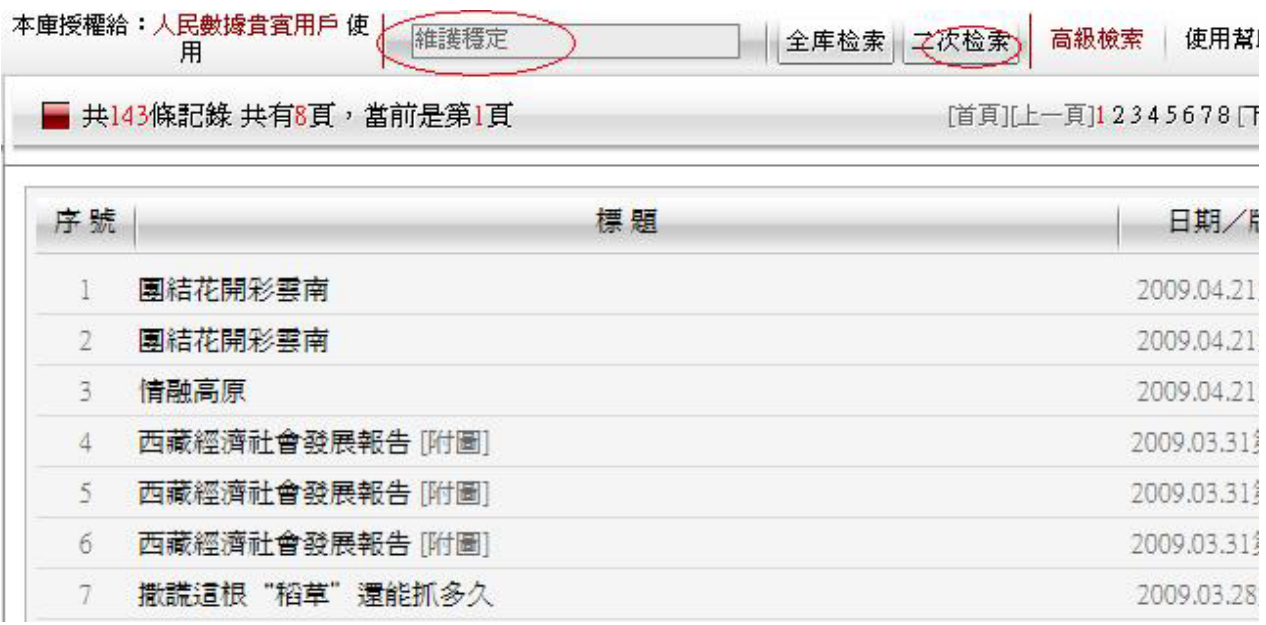

ww.oriprobe.com info@oriprobe.com info@oriprobe.com info@oriprobe.com info@oriprobe.com info@oriprobe.com info@

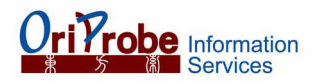

 $\bar{t}$  as

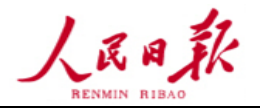

J.

[首頁][上一頁]1 [下一頁][尾頁]

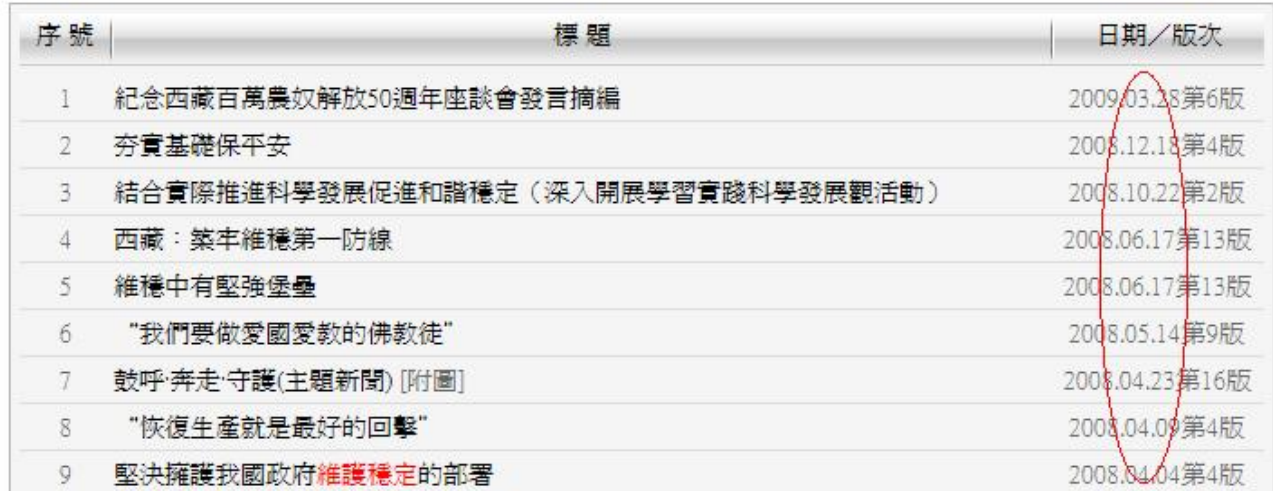

検索結果をクリックして、全文を見てください。

## **4)** 複合検索 **Combined Search**

複合検索は検索ボックスのなかに様々な検索語を入力することで、検索結果を絞り込むことが可能です。 検索結果は、諸条件に一致した記事が表示されます。

例)2009年1月1日、3ページ目の記事を表示する場合【日期選擇】で2009.01.01を選択し【報紙版次】 に 3 を入力、【檢索】をクリックします。

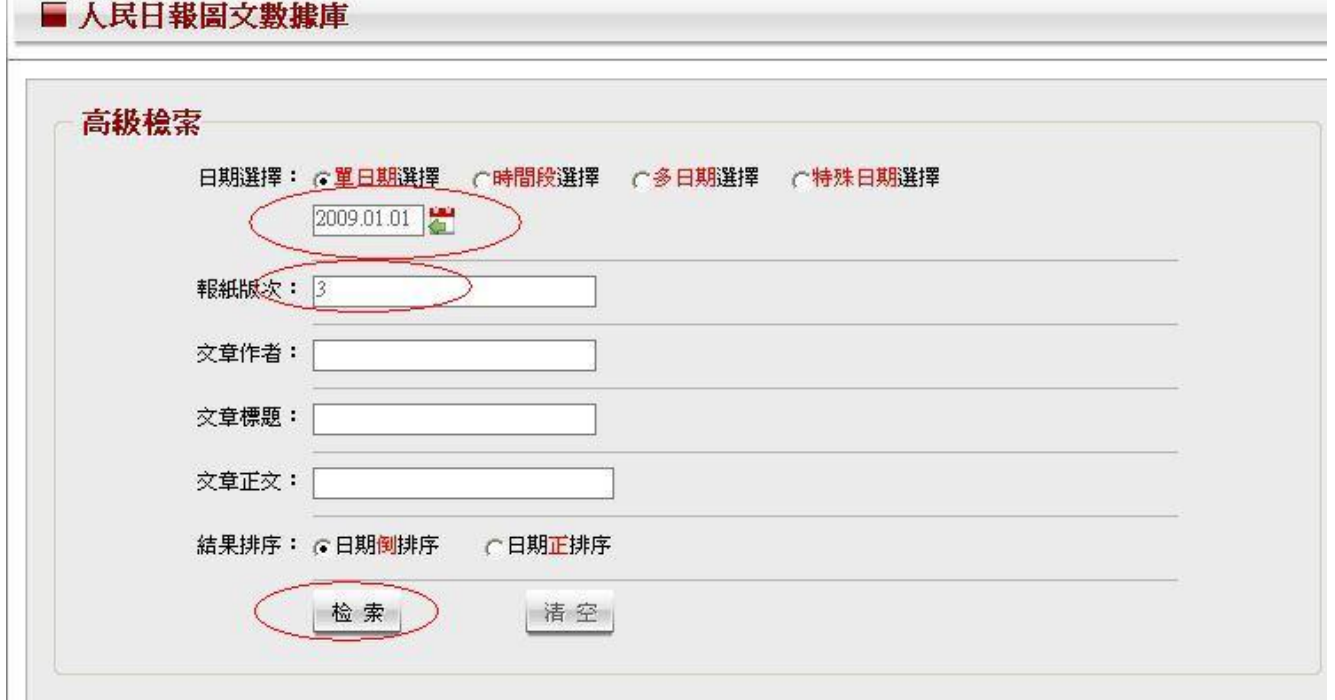

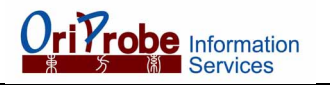

ļ

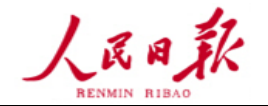

■ 共10條記錄 共有1頁, 當前是第1頁~

[首頁][上一頁]1 [下一頁][尾頁]

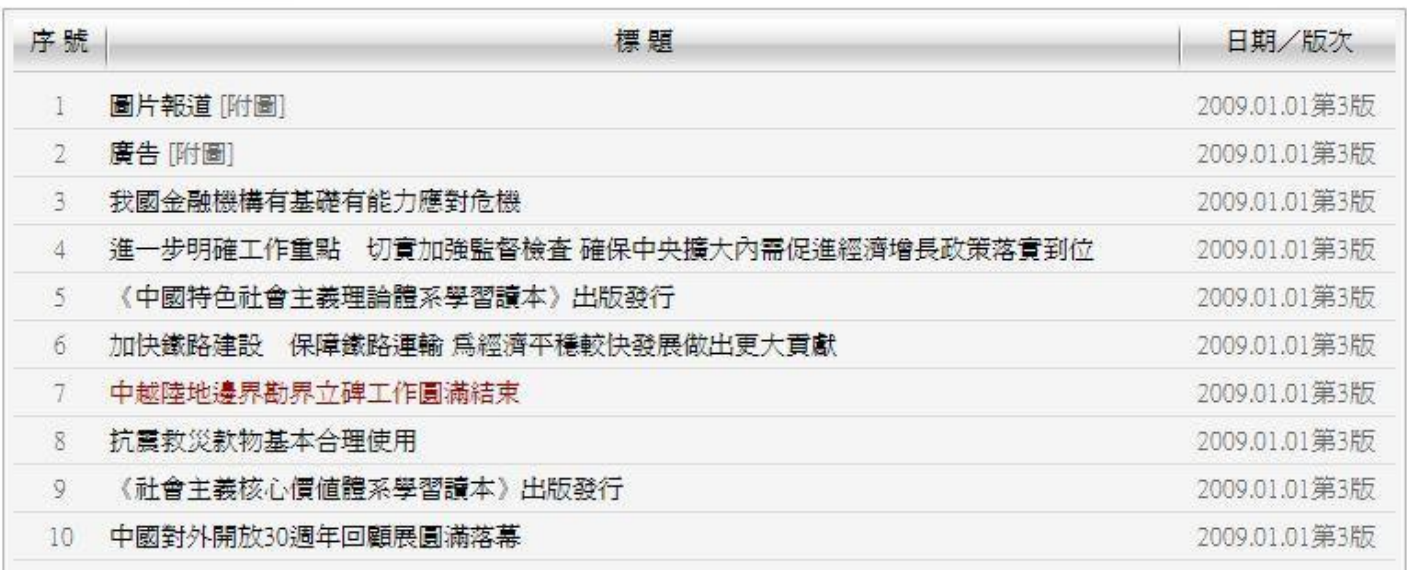

例)もしも2008年12月1日から2008年12月4日までの全ての記事を探すのであれば、【時間段選擇】に チェックを入れ、2008.12.01と2008.12.04を選択後、【檢索】をクリックします。

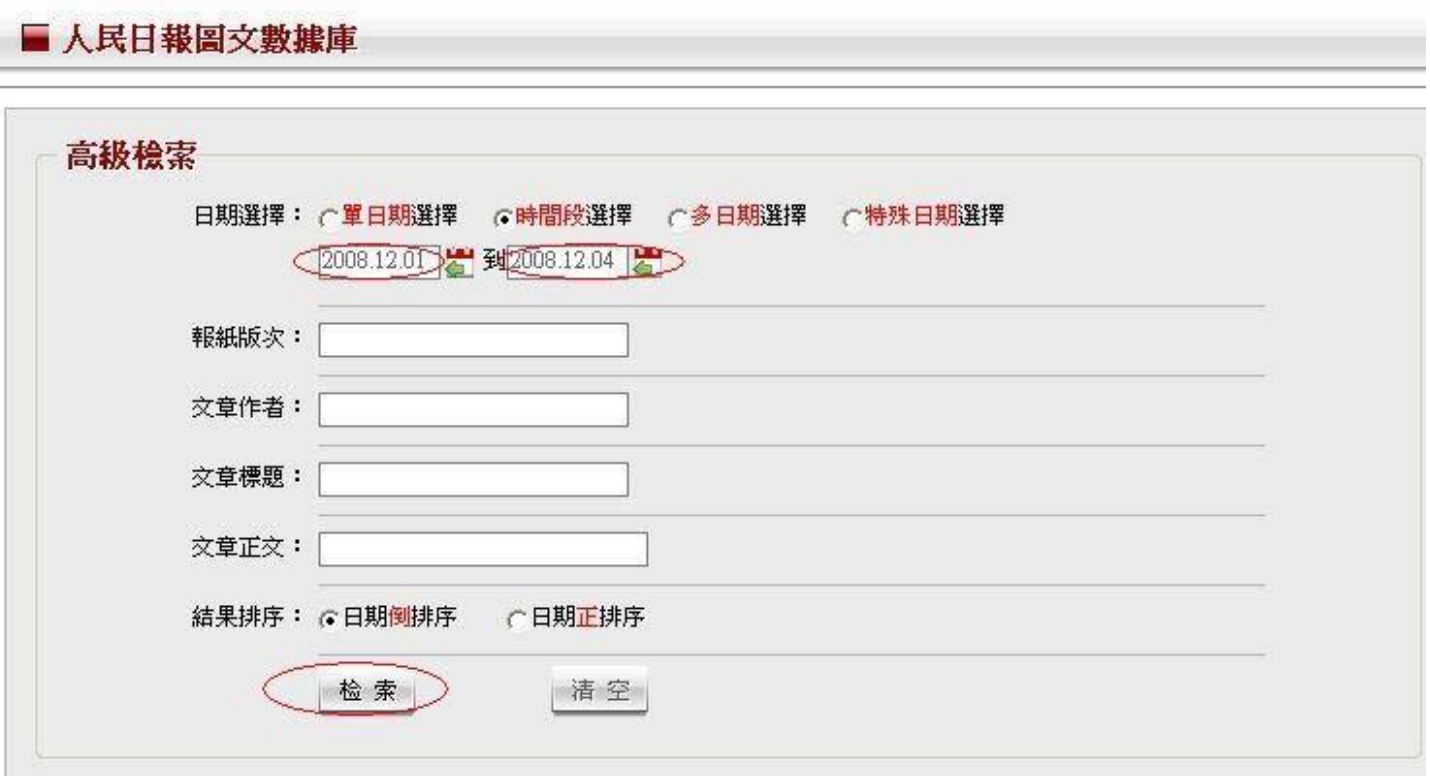

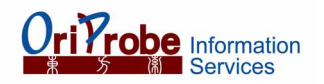

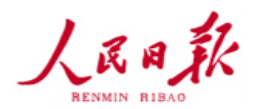

[首頁][上一頁]12345678910[下一頁][尾頁]

新共120條記錄 共有21頁,當前是第1頁。

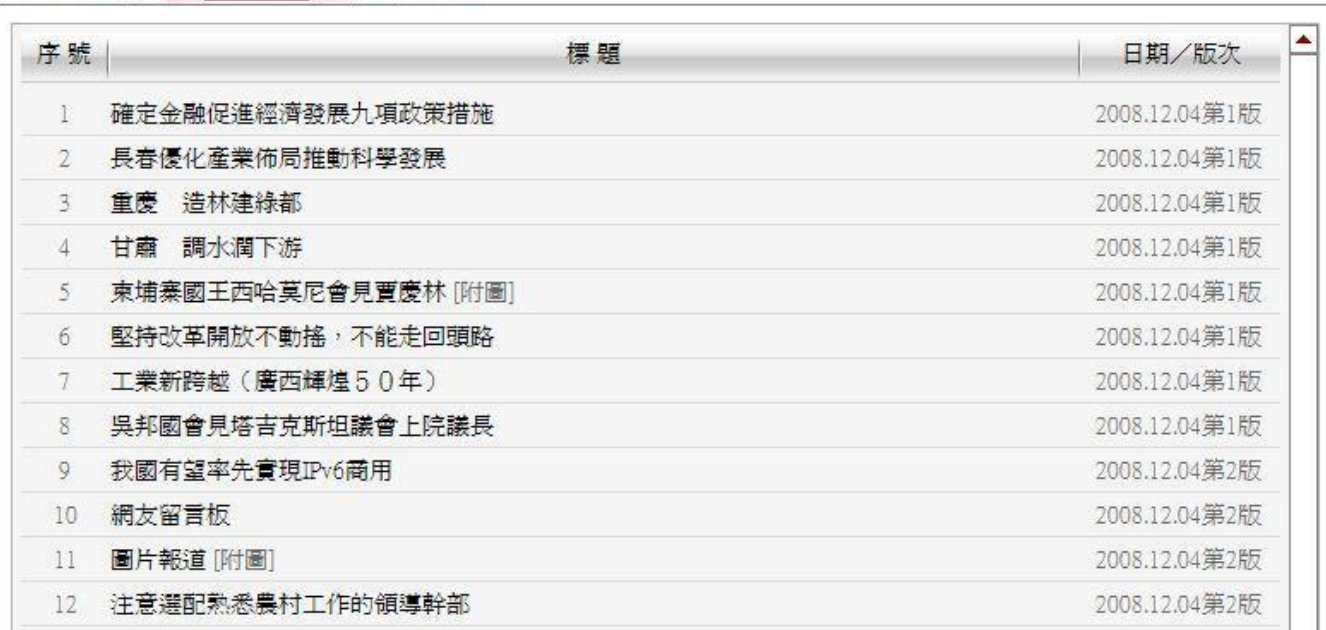

## **5)** 検索結果 **Search Results**

(1)【原版樣式】をクリックすることによって、新聞オリジナルのレイアウトで閲覧できます。

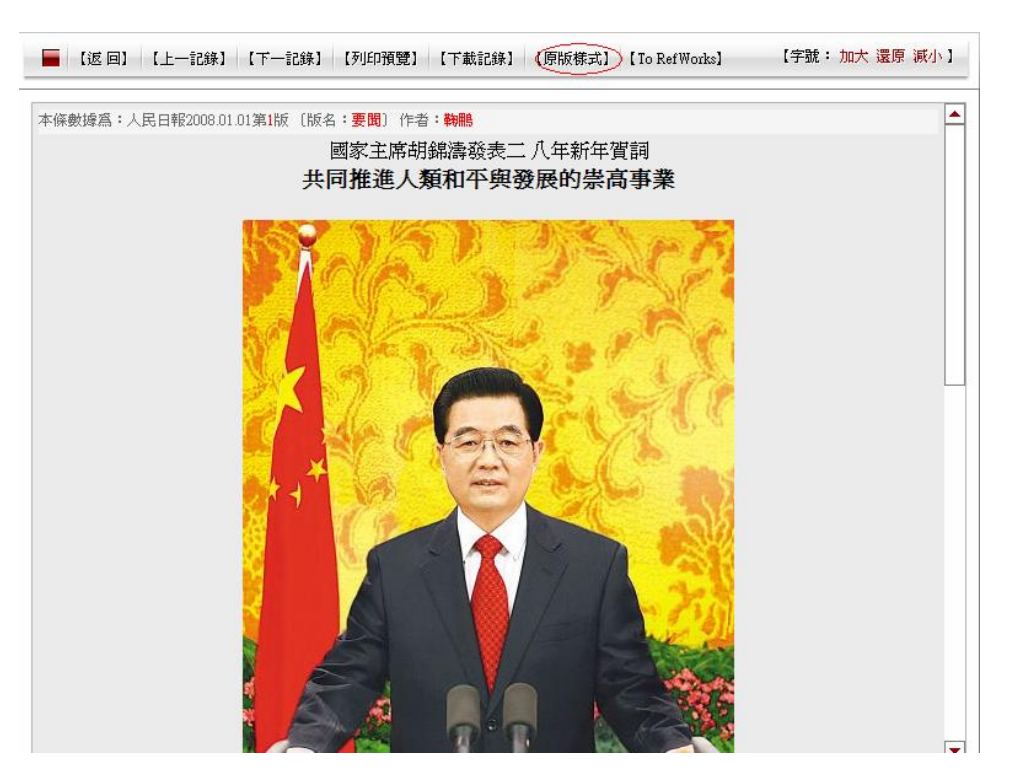

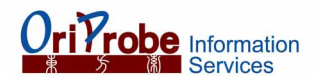

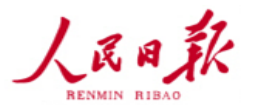

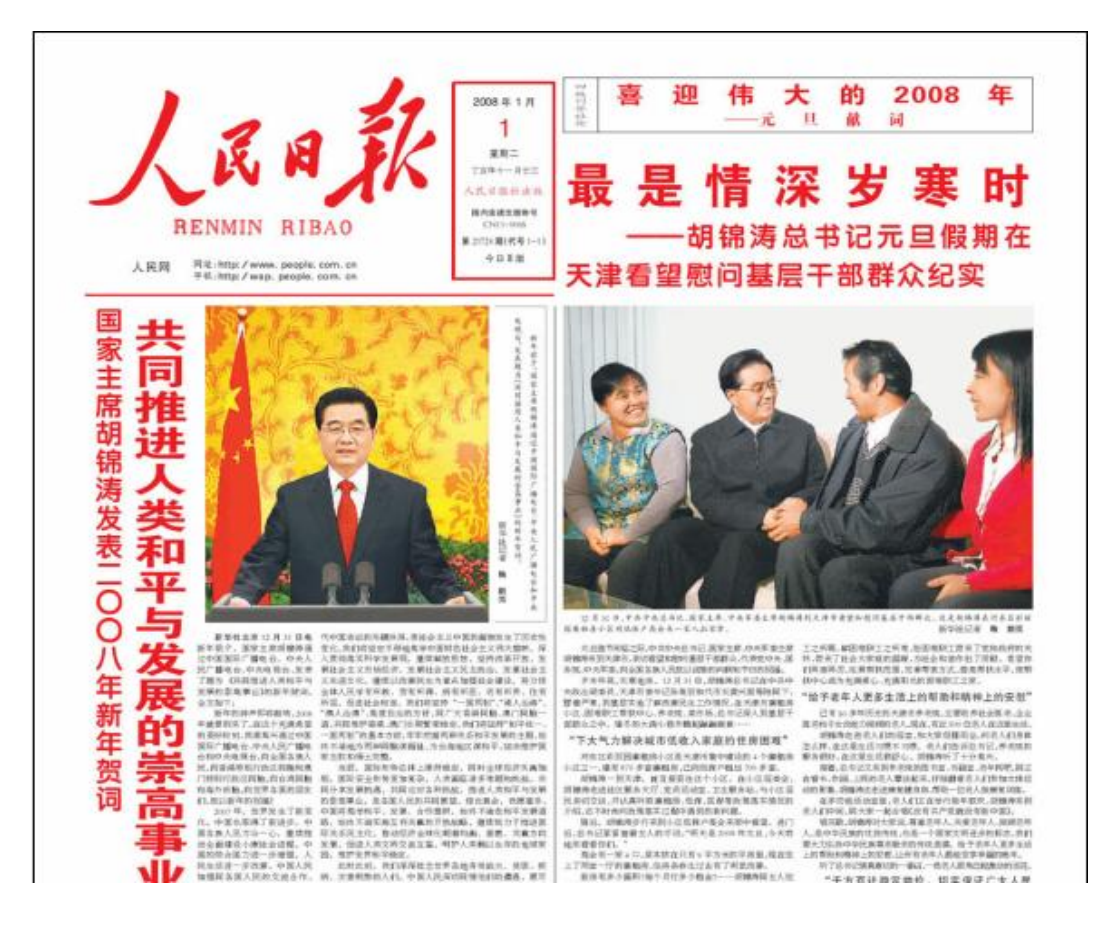

- (2)印刷をするには【列印預覽】、ダウンロードをするには【下載記錄】をクリックしてください。
- 例)【列印預覽】をクリックすると記事がプレビュー表示されますので印刷してください。

本條數據爲:人民日報 2007.01.01第1版 〔版名:要聞〕 就印尼發生重大沉船事故 胡錦濤主席向印尼總統蘇西洛致慰問電 本報北京12月31日訊 12月31日,國家主席胡錦濤就印尼中爪哇附近海域 和邦加海峽接連發生特大沉船事故,造成重大人員傷亡,致電印尼總統蘇西洛·班邦·尤多 約諾,代表中國政府和人民,對遇難者表示深切哀悼,向遇難者親屬表示誠摯慰問。

例)【下載記錄】をクリックすると記事がダウンロードされます。

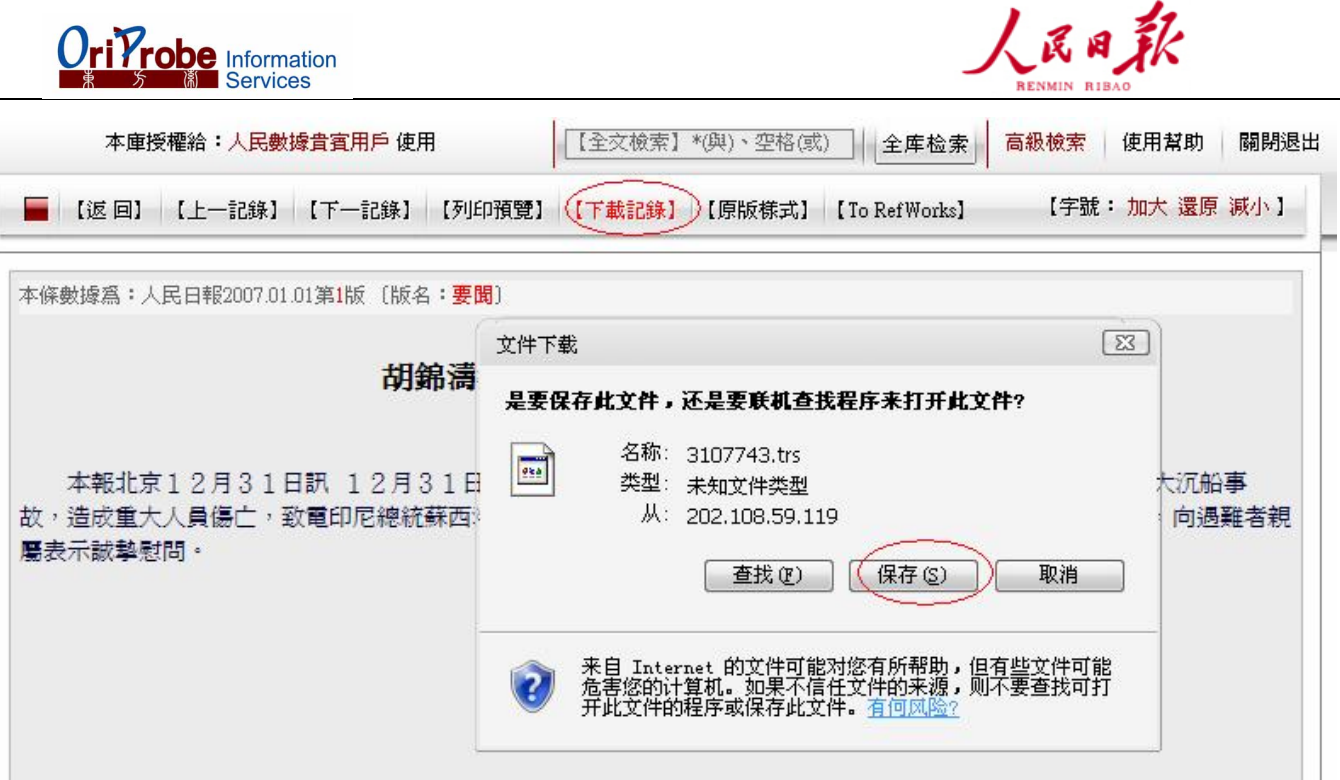

注意)ダウンロードによって生成される.trsファイルは以下の方法でMicrosoft Wordで閲覧可能になります。 1. 生成された.trsファイルを右クリック「プログラムから開く」からMicrosoft Wordを選択。

- 2.「ファイルの変換」という画面が表示されるので、エンコード方法を「その他」の「簡体字中国語(GB2312)」に指定し てOKを押す。
- 3. 別名保存で、拡張子を.docにすれば以降Microsoft Wordで見ることが出来る。
- (3) Refworks エクスポートが可能です。Refworksとはユーザーが個人的なデータベースを作成して、 参照することを可能にするウェブサービスです(Refworks利用には別途契約が必要になります)。
- 例)【To Refworks】をクリックするとエクスポートがスタートします。

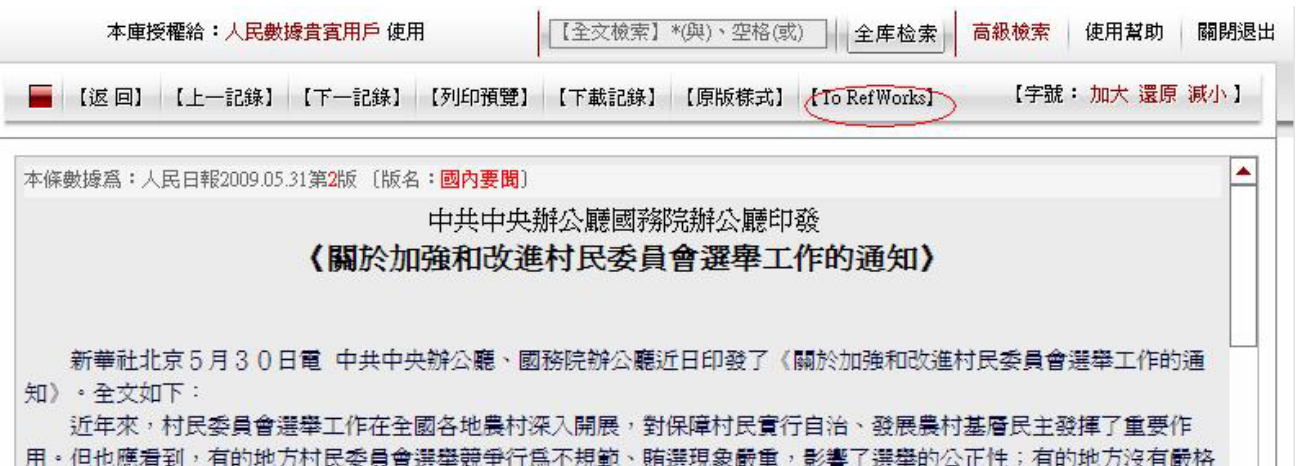

執行村民委員會選舉的法律法規和相關政策,影響了村民的參與熱情;有的地方對村民委員會選舉中產生的矛盾糾紛化 解不及時,影響了農村社會穩定。爲進一步做好當前和今後一個時期的村民委員會選舉工作,保障村民委員會選舉的公 正有序,保障村民享有更多更切實的民主權利,推動農村經濟平穩較快發展,確保農村社會和諧穩定,經黨中央、國務

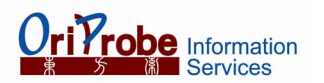

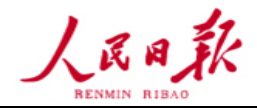

次にIDとパスワードを入力してください。Refworksにログインして次のステップへ進みます。

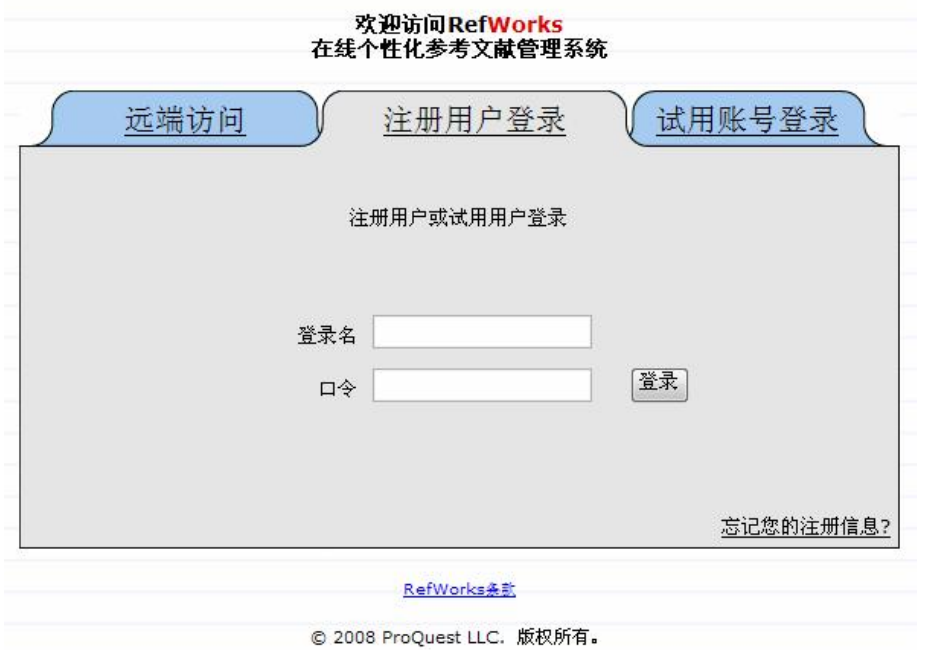

# **4.** 詳細 **Further Information**

上記の例はガイド作成時のものです。コンテンツの検索結果はデータベースがリアルタイムでアップ デートされた結果、現在では異なります。

詳しくはOriProbe社ホームページ www.oriprobe.comを訪問してください。また更なる援助が必要 でしたら info@oriprobe.comに連絡してください。

# 【利用者ヘルプ(和訳) 人民日報 **1946**~】

# 1.高級検索

ページ右上部分の[高級な検索]をクリックすることで、高級検索のページに入ることができます。

## 1. [单日期选择] [时间段选择] [多日期选择] [特殊日期选择]

[单日期选择]:特定の月日に限定します。枠に年.月.日を直接タイプするほか、枠の右側にある[期日のコンポーネント]を押すこ とで月日を指定することも可能です。

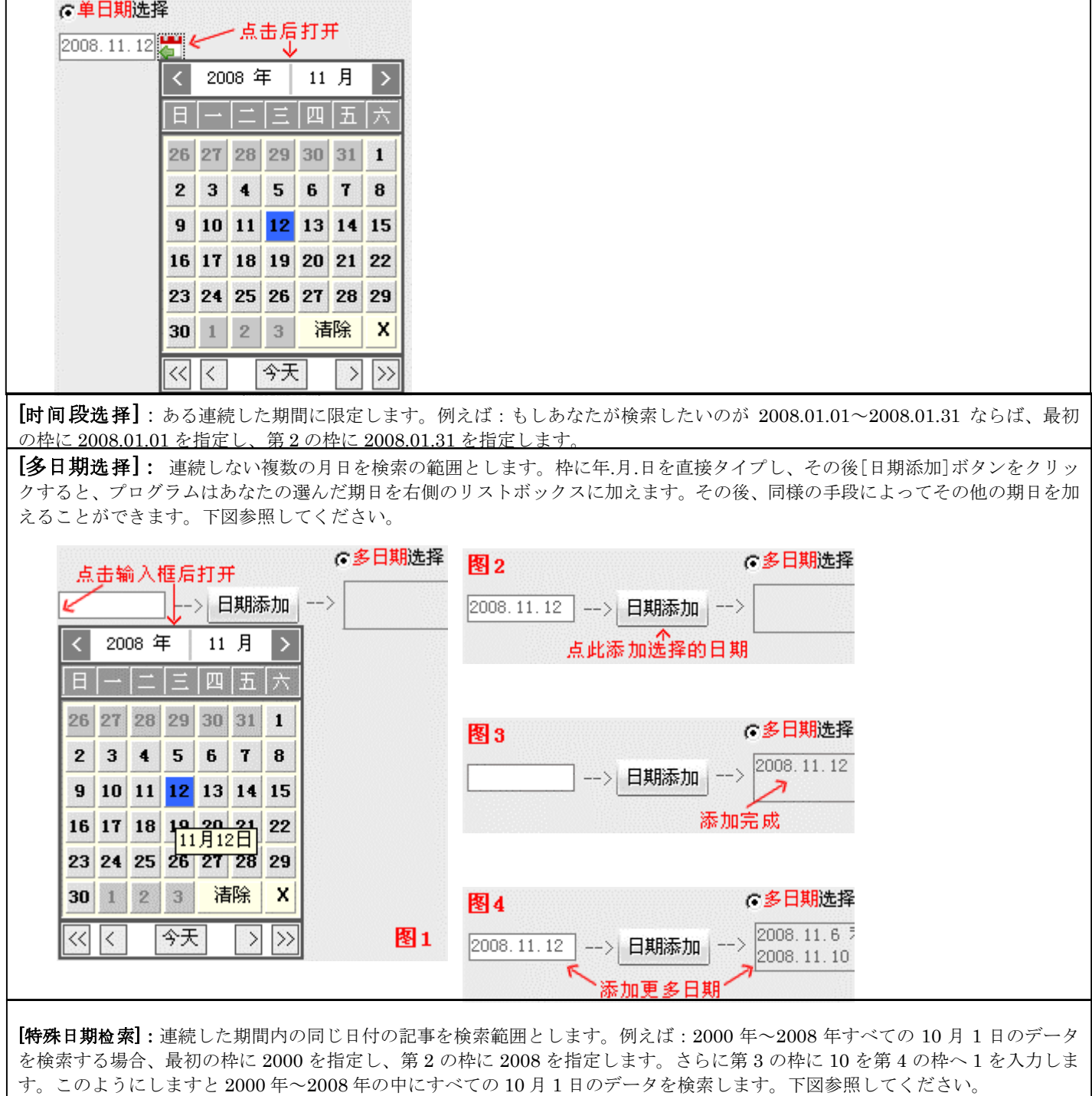

起始年份。 终止年份 检索的日期 ○特殊日期选择 برای  $\boxed{2000}$ 年 --> 到2008 年的 $\boxed{10}$ 月 $\boxed{1}$ 日

#### 2.版次

版次とはページです。入力の範囲は 1-40 です。人民日報は創刊から何度かの変遷後、現在 16 版(ページ)で構成されます。1~4 版は重大ニュース版、5~12 版はニュース版、13~16 版は専用版と文芸欄です。 なお人民日報のページ数の変更は:創刊-1956.6.31 が 4 版です、1956.7.1-1979 が 4 あるいは 6 版です、1980-1994 が 8 版です、 1995-2002 が 12 版です、2003-現在が 16 版です。16 版以上は増刊となります。

#### 3.作者

作者の名前で検索を行うことができます。

#### 4.标标

標題の検索範囲は見出し、サブタイトルです。

#### 5.正文

人民日報本文を検索範囲とします。

#### 6.检索结果排序

日期正排序:古い記事から表示します。最新のものは後方に表示されます。 日**期倒排序:**新しい記事から表示します。古いものは後方に表示されます。下図参照してください。

结果排序: で日期倒排序 - 一〇日期正排序

#### 2.全文检索、二次检索

キーワードボックスに検索語を入力後[全文检索]あるいは[二次检索]を押すことで検索を行います。

【全文检索】\*(与)、空格(或)】 |全库检索 | 二次检索 |

### 1.全文检索

全文検索の範囲はデータベース中の文章の本文、見出し、サブタイトルです。検索範囲が膨大になるため、場合によっては検索結 果の表示まで時間がかかることがあります。その際には、上記高級検索で検索範囲をまず絞り込んでください。

#### 2.二次检索

二次検索はあなたが前回行った検索結果を対象として、文章の本文、見出し、サブタイトルを検索します。二次検索は検索結果に 対して何度でも実行可能です。それによってあなたが探している対象への精度を上げていくことができます。

### 3.検索の機能

検索ボックスにひとつの単語を入力するほか、"\*"(AND)、あるいは" "(空白 OR)を用いることで複数の単語を組み合わせて指 定することが可能です。

#### 4.見出しリスト

検索後、その検索結果の見出しリストは 20 ずつ表示されます。見出しをクリックするとそのデータをブラウズすることができま す。見出しリストの上部左側に表示されるのは、検索の結果ヒットした記事数です。上部中央は見出しリストのページ数、左側は 現在の見出しリストのページを表します。最も右側の数字は見出しリストのページ番号およびファンクションボタン、以下を参照 ください。

●首 页:見出しリストの先頭に移動します。

- ●上一页:現在表示されている見出しリストの一ページ前を表示します。
- ●下一页:現在表示されている見出しリストの一ページ後を表示します。
- ●尾 页:見出しリストの最後に移動します。
- ●数 字:黒色の数は現在表示されている見出しリストのページ。赤色の数をクリックすることで、そのページへ移動します。

共895条记录 共有45页, 当前是第1页 首页 上一页 1 2 3 4 5 6 7 8 9 10 下一页 尾页

## 5.そのほかのボタンの説明

全文表示画面におけるファンクションボタンは以下のとおりです。

- ●返 回:見出しリストへ戻ります。
- ●上一记录:見出しリスト上のひとつ上の記事を表示します。
- ●下一记录:見出しリスト上のひとつ下の記事を表示します。
- ●打印预览:印刷用に記事がプレビュー表示されますので印刷してください。
- ●原版样式:新聞オリジナルのレイアウトで閲覧できます。
- ●To Refworks: Refworks エクスポートが可能です。Refworksとはユーザーが個人的なデータベースを作成して、参照する ことを可能にするウェブサービスです (Refworks利用には別途契約が必要になります)。

【返 回】【上一记录】【下一记录】【打印预览】【原版样式】【To RefWorks】

●字号加大:文字表示を拡大します。最大 20 ピクセルです。

- ●字号减小:文字表示を縮小します。最小 10 ピクセルです。
- ●字号还原:文字表示を標準状態に戻します。標準では14 ピクセルです。

【字号 加大 还原 减小 】